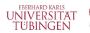

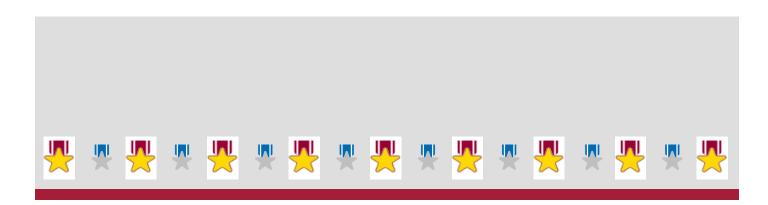

# **Guide for Exam Registration**- Exchange Students -

Guide for Exam Registration - Exchange Students

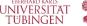

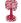

#### **General Information**

#### 1. When do I register for exams?

- You need to register for exams during the exam registration period!
- Regular registration period: Monday, June 3<sup>rd</sup> Monday, July 8<sup>th</sup> 2024
- · Registration (period) for "make up" exams is department specific

#### 2. How do I register for exams?

- Registration directly in alma for course exams which are available in your "Planner of Studies with Module Plan" (see section A)
- Registration via the Central Examinations Office for course exams which are <u>NOT</u> available in your "Planner of Studies with Module Plan" in alma: Exam registration form (see section B)
- For very few study fields with exam exceptions, see the *Exam Registration Overview* on the next page and <a href="https://uni-tuebingen.de/en/235929#c1675917">https://uni-tuebingen.de/en/235929#c1675917</a>

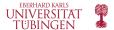

#### **Exam Registration - Overview**

All exchange students except students of **Human Medicine** 

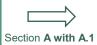

**Non-faculty courses** (FSZ, TRACS ...): Exam self-registration via the <u>study planner in alma</u> for non-faculty course exams.

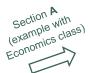

Exam self-registration via the <u>study planner in alma</u> for courses in

- Economics & Business Administration
- Management & Economics
- Political Science

Exchange students enrolled in a study field at the *Faculty of Economics and Social Sciences* 

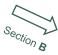

Exams of other courses at the faculties:

- Exam registration form
- Note the study fields with exam registration exceptions at the end of this page

Exchange students enrolled in a study field at the *Faculty of Humanities* 

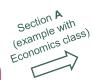

Exam self-registration via the <u>study planner in alma</u> for courses in

German Studies (= Germanistik)

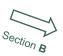

Exams of other courses at the faculties:

- Exam registration form
- Note the study fields with exam registration exceptions at the end of this page

Exchange students enrolled in a study field at the Faculty of Science, Medicine or Protestant / Catholic / Islamic Theology

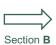

Exams of courses at the faculties:

- Exam registration form
- Note the study fields with exam registration exceptions at the end of this page

**!Exception!** Exam registration for courses in:

- Human Medicine / Molecular Medicine
   (all courses at the Faculty of Medicine)
- Law (all courses at the Faculty of Law)
- Biology / Pharmaceutical Sciences / Chemistry (some courses at the Faculty of Sciences)

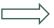

The exam registration in these 6 study fields differs from the 2 main options (study planner or the exam registration form). For information if and how to register for course exams in these 6 study fields, see <a href="Exam registration - Exceptions section">Exam registration - Exceptions section</a>.

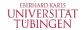

## A: Exam self-registration with the Planner of Studies in alma

#### Differentiating courses and exams in alma

- You need to register for both a course and the affiliated exam separately in alma
- You can only receive a result for a course (graded or non-graded) on your transcript if you were registered
  for the affiliated exam in alma!

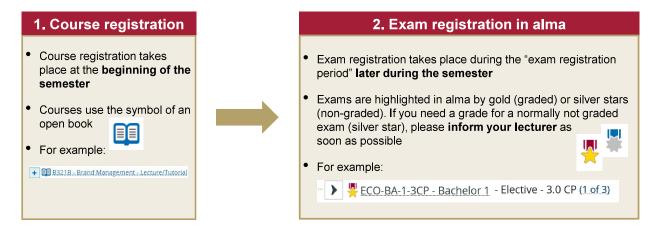

Guide for Exam Registration - Exchange Students

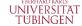

### A: Exam self-registration with the Planner of Studies in alma

#### **General setup**

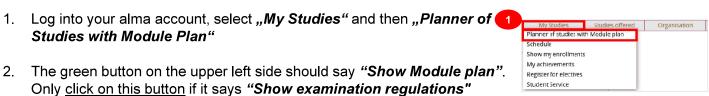

3. On the right side, set the check mark for **Courses** to **"None"** and for **Examinations** to **"All"** 

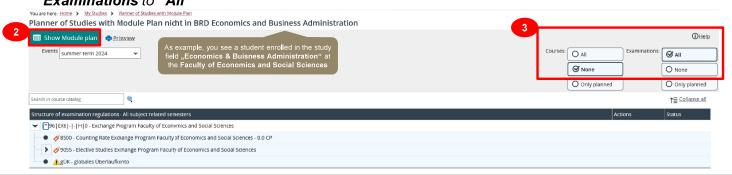

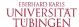

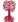

### A: Exam self-registration with the Planner of Studies in alma

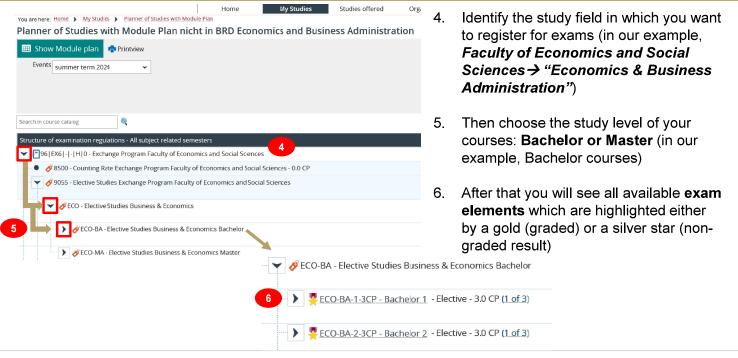

Guide for Exam Registration - Exchange Students

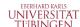

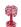

#### A: Exam self-registration with the Planner of Studies in alma

- Choose one exam element that corresponds to the required exam type and amount of credit points (as example 3 CP, graded result). Check the available options by clicking the arrow symbol: A list of course exams will be displayed.
- Click on the "Apply" button if you want to register for one of the displayed course exams

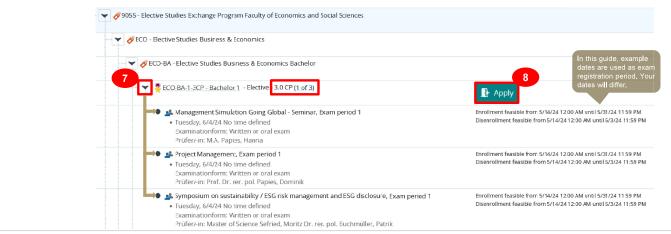

Guide for Exam Registration - Exchange Students

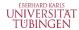

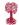

# A: Exam self-registration with the Planner of Studies in alma

After clicking on the "Apply" button, you will see the following notification. Please tick the "I accept" box and click on "Next"

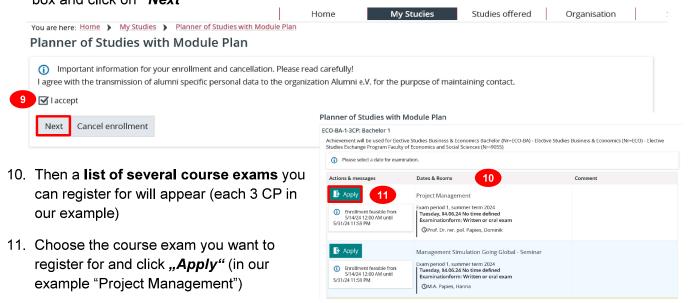

Guide for Exam Registration - Exchange Students

# eberhard karls UNIVERSITÄT TUBINGEN

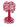

#### A: Exam self-registration with the Planner of Studies in alma

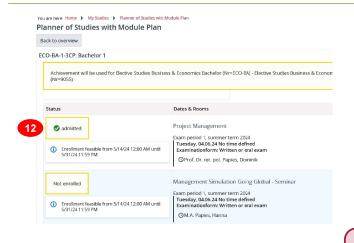

12. The status "admitted" will be displayed for the chosen exam, whereas the status for the other exams will change to "Not enrolled"

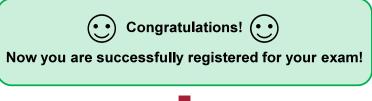

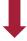

If you want to register for another exam in your Planner of Studies, you need to select a new, free exam element → Please start again at section A, page 3 of this guide

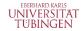

# A.1: Finding non-faculty course exams in alma

- Exam registration for non-faculty course exams like TRACS and the Foreign Language Center (FSZ) are possible in a separate area within the Planner of Studies.
- You do not need to register for the exams of German as a Foreign Language (DaF) courses! DaF will submit your course results automatically into alma without exam registation. They will check with you beforehand if you want the course results to be included on your transcript.

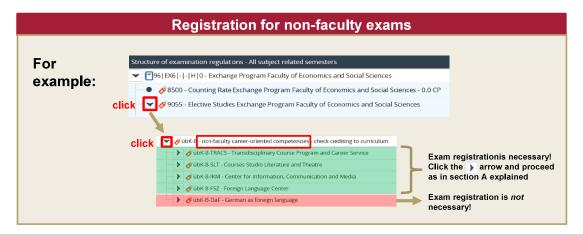

Guide for Exam Registration - Exchange Students

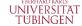

# UNIVERSITAT A.2: How do I check my registration status for exams in alma?

Log into your alma account → Go to "My Studies" → click on "Show my enrollments". Here you can check the details of the exams you are registered for

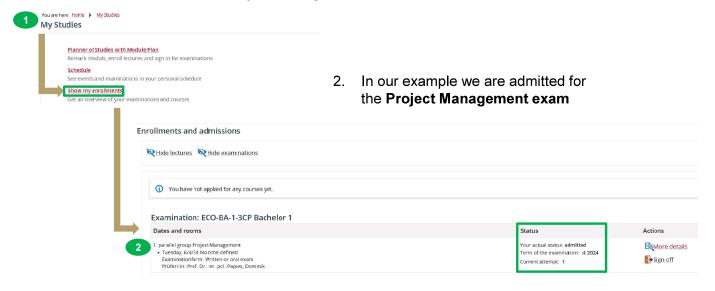

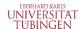

# A.3: How do I cancel my exam registration in alma?

Log into your alma account, select "My Studies" and then "Planner of Studies with Module Plan"

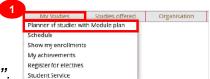

- The green button on the upper left side should say "Show Module Plan". Only click on this button if it says "Show examination regulations"
- On the right side, set the check mark for Courses to "None" and Examinations to "All".

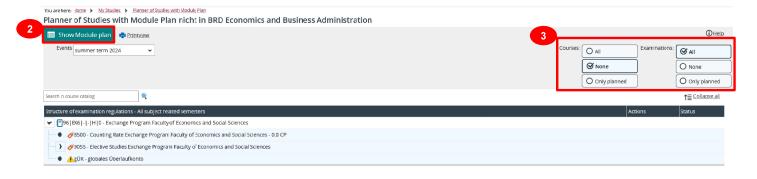

Guide for Exam Registration - Exchange Students

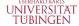

# A.3: How do I cancel my exam registration in alma?

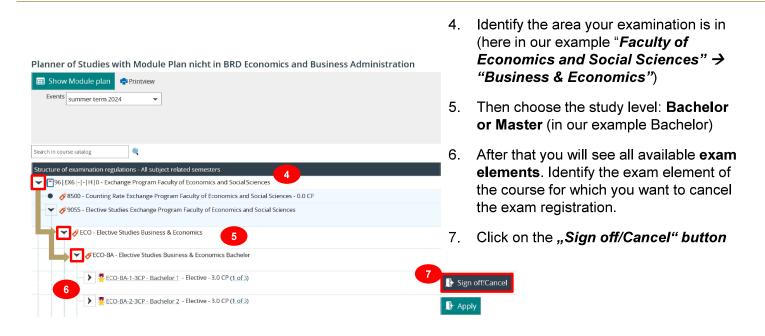

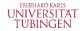

### A.3: How do I cancel my exam registration in alma?

- 8. Now you can cancel your exam registration by clicking "Sign off". The status then will change to "Not enrolled"
- Click "Back to overview" → Now your "Planner of Studies with Module Plan" will also display the updated registration status

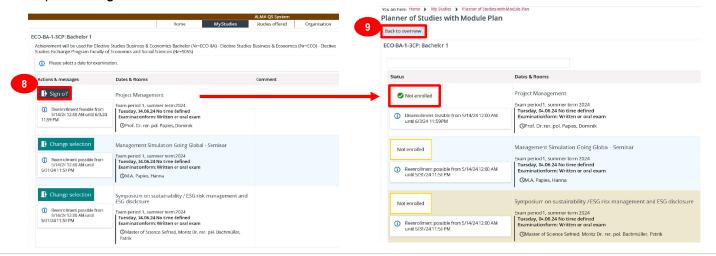

Guide for Exam Registration - Exchange Students

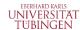

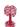

# B: Exam Registration via the Exam registration form

- If you want to register for course exams which are <u>not</u> available in your "Planner of Studies with Module Plan", please fill in the Exam registration form (attached to our exam registration email or download it at <a href="https://uni-tuebingen.de/en/235929#c1800733">https://uni-tuebingen.de/en/235929#c1800733</a>)
- 2. Fill in the form digitally and submit it to the Central Examinations Office:
  - digitally as a PDF via your **Uni Tübingen <u>Student e-mail account</u>** (Login details are the same as for alma) → **no signature is necessary when authenticated by your Student e-mail account**
  - Email the form to <a href="mailto:exchange-exams@uni-tuebingen.de">exchange-exams@uni-tuebingen.de</a> with your <a href="mailto:academic advisor">academic advisor</a> in copy
  - If you cannot send the form digitally, you can hand in a <u>signed</u> hard copy at the mailbox of the Central Examinations Office (Wilhemstr. 19)
- 3. The exams you have registered for via the form will also be displayed in alma (see section A.2)
  - Please be aware that it can take some time until the Central Examinations Office updates your exam registration status in alma, so make sure to hand in the form as soon as possible.
  - Due to capacity, late submissions will sometimes be added in alma after the exam registration period has ended.
- 4. The **cancellation of exams** which have been added via the **Exam registration form** is only possible <u>via</u> <u>the Central Examinations Office</u> (email to <u>exchange-exams@uni-tuebingen.de</u>), not the **"Sign off"** button in alma